## How To Make a JWork Reservation in the My J App

Step 1:

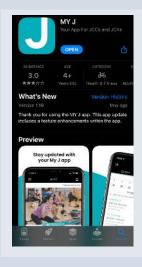

Step 2:

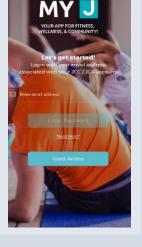

Step 3:

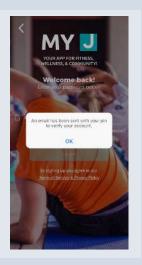

Step 4:

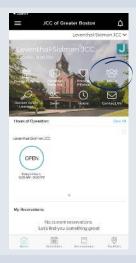

Download the My J app in your phone's app store.

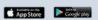

Launch the My J app and enter the email associated with your account.

If this is your first time logging in, check your email for a temporary pin and follow the prompt to create a password.

Once you're in, select the JWORK icon to explore available dates/times.

Step 5:

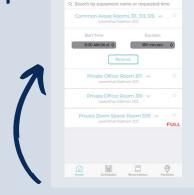

Choose which room you would like, along with one of the preset start times, and select RESERVE.

Step 6:

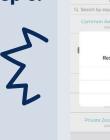

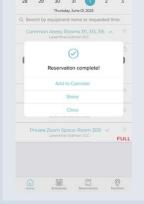

Add to your calendar so you don't forget!

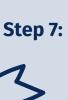

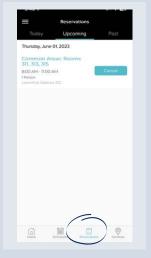

**Manage your reservation** using the RESERVATIONS tab.

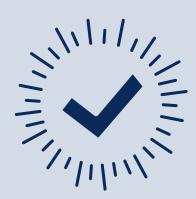

**Get your important tasks done** the My J Way!

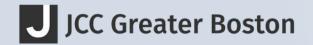